#### **COMPREHENSIVE SERVICES**

We offer competitive repair and calibration services, as well as easily accessible documentation and free downloadable resources.

#### **SELL YOUR SURPLUS**

We buy new, used, decommissioned, and surplus parts from every NI series. We work out the best solution to suit your individual needs.

Sell For Cash Get Credit Receive a Trade-In Deal

#### **OBSOLETE NI HARDWARE IN STOCK & READY TO SHIP**

We stock New, New Surplus, Refurbished, and Reconditioned NI Hardware.

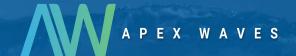

**Bridging the gap** between the manufacturer and your legacy test system.

0

1-800-915-6216

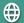

www.apexwaves.com

sales@apexwaves.com

All trademarks, brands, and brand names are the property of their respective owners.

Request a Quote

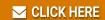

PXIe-7865

# PXIe-7865 Getting Started

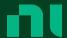

# Contents

| G | etting Started                                     | . 3 | 3 |
|---|----------------------------------------------------|-----|---|
|   | Unpacking the Kit                                  | . 3 | 3 |
|   | Verifying the Kit Contents                         | . 4 | 4 |
|   | Installing Software on the Host Computer           | . 4 | 4 |
|   | Installing the NI PXIe-7865                        | . [ | 5 |
|   | Verifying Hardware Installation for Host Targets   | . ( | ŝ |
|   | Verifying Hardware Installation for Remote Systems | . 6 | ŝ |
|   | Connecting the NI PXIe-7865                        | . 7 | 7 |
|   | Pinout                                             | . 8 | 3 |
|   | Where to Go Next                                   | 10  | ) |
|   | NI Sarvicas                                        | 10  | ገ |

## **Getting Started**

This document describes how to begin using the NI PXIe-7865.

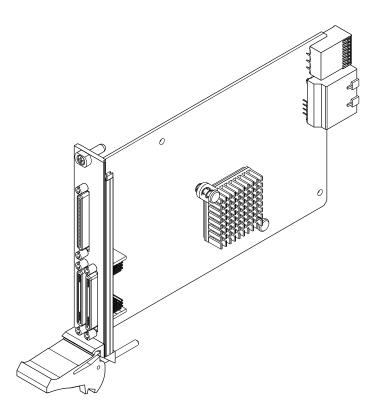

© 2020–2021 National Instruments Corporation. All rights reserved. Refer to the <National Instruments>\\_Legal Information directory for information about NI copyright, patents, trademarks, warranties, product warnings, and export compliance.

### Unpacking the Kit

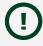

Notice To prevent electrostatic discharge (ESD) from damaging the device, ground yourself using a grounding strap or by holding a grounded object, such as your computer chassis.

1. Touch the antistatic package to a metal part of the computer chassis.

2. Remove the device from the package and inspect the device for loose components or any other sign of damage.

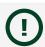

**Notice** Never touch the exposed pins of connectors.

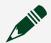

**Note** Do not install a device if it appears damaged in any way.

3. Unpack any other items and documentation from the kit.

Store the device in the antistatic package when the device is not in use.

### Verifying the Kit Contents

Verify that the following items are included in the NI PXIe-7865 kit.

Figure 1. NI PXIe-7865 Kit Contents

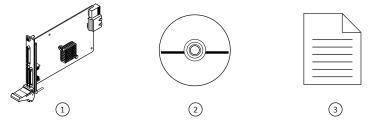

- 1. Hardware
- 2. NI-RIO Media
- 3. Getting Started Guide

#### Installing Software on the Host Computer

Before using the NI PXIe-7865, you must install the following application software and device drivers on the host computer.

- LabVIEW 2019 SP1 or later
- 2. LabVIEW Real-Time Module 2019 or later $^{[1]}$
- 3. LabVIEW FPGA Module 2019 or later
- 4. NI R Series Multifunction RIO Device Drivers January 2020 or later

Visit <u>ni.com/info</u> and enter the Info Code softwareversion for minimum software support information.

 $^{1}$  LabVIEW Real Time Module is only required when the R Series board is used in a chassis where the PXIe Controller is running a real-time operating system.

#### Installing the NI PXIe-7865

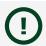

Notice To prevent damage to the NI PXIe-7865 caused by ESD or contamination, handle the module using the edges or the metal bracket.

- 1. Ensure the AC power source is connected to the chassis before installing the module.
  - The AC power cord grounds the chassis and protects it from electrical damage while you install the module.
- 2. Power off the chassis.
- 3. Inspect the slot pins on the chassis backplane for any bends or damage prior to installation. Do not install a module if the backplane is damaged.
- 4. Remove the black plastic covers from all the captive screws on the module front panel.
- 5. Identify a supported slot in the chassis. The following figure shows the symbols that indicate the slot types.

Figure 2. Chassis Compatibility Symbols

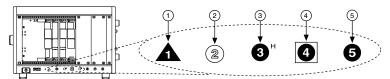

- 1. PXI Express System Controller Slot
- 2. PXI Peripheral Slot
- 3. PXI Express Hybrid Peripheral Slot
- 4. PXI Express System Timing Slot
- 5. PXI Express Peripheral Slot

NI PXIe-7865 modules can be placed in PXI Express peripheral slots, PXI Express hybrid peripheral slots, or PXI Express system timing slots.

6. Touch any metal part of the chassis to discharge static electricity.

- 7. Place the module edges into the module guides at the top and bottom of the chassis. Slide the module into the slot until it is fully inserted.
- 8. Secure the module front panel to the chassis using the front-panel mounting screws.

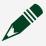

**Note** Tightening the top and bottom mounting screws increases mechanical stability and also electrically connects the front panel to the chassis, which can improve the signal quality and electromagnetic performance.

9. Cover all empty slots using either filler panels (standard or EMC) or slot blockers with filler panels, depending on your application.

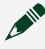

**Note** For more information about installing slot blockers and filler panels, go to <u>ni.com/r/pxiblocker</u>.

10. Power on the chassis.

### Verifying Hardware Installation for Host Targets

You can verify that the system recognizes the NI PXIe-7865 by using Measurement & Automation Explorer (MAX).

- 1. Launch MAX by navigating to **Start** » **All Programs** » **National Instruments** » **MAX** or by clicking the MAX desktop icon.
- 2. Expand Devices and Interfaces.
- 3. Verify that the device appears under **Devices and Interfaces**. If the device does not appear, press <F5> to refresh the view in MAX. If the device does not appear after refreshing the view, visit <u>ni.com/support</u> for troubleshooting information.

## Verifying Hardware Installation for Remote Systems

You can verify that the system recognizes the NI PXIe-7865 by using Measurement & Automation Explorer (MAX).

1. Launch MAX on the host computer.

- 2. Expand **Remote Systems** in the configuration tree and locate your system.
- Install LabVIEW Real-Time Module 2019 and NI R Series Multifunction RIO Device Drivers January 2020 or later on your **Remote System**.
  - 1. Refer to the Installing Software on the Host Computer section for information about installing software on the host.
  - 2. Refer to the **PXI Express Controllers User Manual** at ni.com/manuals for information on installing software on the target.
- 4. Under Remote Systems, find and expand Devices and Interfaces. If the device does not appear, press <F5> to refresh the view in MAX. If the device does not appear after refreshing the view, visit <u>ni.com/support</u> for troubleshooting information.

### Connecting the NI PXIe-7865

NI recommends using the following cables and accessories with the NI PXIe-7865:

Table 1. Recommended Cables and Accessories

| Connector Type                                                 | Connector Block                                                                                           | Cables                                                                                                    |
|----------------------------------------------------------------|----------------------------------------------------------------------------------------------------|----------------------------------------------------------------------------------------------------|
| Analog I/O Connector 0 (RAIO)  Analog Output Connector 2 (RAO) | SCB-68A Noise Rejecting,<br>Shielded I/O Connector Block<br>(782536-01)                                   | <ul> <li>SHC68-68-RMIO</li> <li>Shielded Cable for the Reconfigurable MIO</li> <li>Connector, 68-pinD-Type to 68-pin VHDCI, 1 m(189588-01)</li> <li>SHC68-68-RMIO</li> <li>Shielded Cable for the Reconfigurable MIO</li> <li>Connector, 68-pinD-Type to 68-pin VHDCI, 2 m(189588-02)</li> </ul> |
| Digital Connector 1 (RDIO)                                     | SCB-68 HSDIO Shielded 68-Pin<br>Connector Block for<br>Reconfigurable DIO & HSDIO<br>Products (782914-01) | <ul> <li>SHC68-C68-RDIO2</li> <li>Shielded High Speed</li> <li>Digital Cable for the</li> <li>Reconfigurable DIO</li> <li>Connector,</li> <li>1 m(156166-01)</li> </ul>                                                                                                    |

| Connector Type | Connector Block | Cables                                                                                                    |
|----------------|-----------------|----------------------------------------------------------------------------------------------------|
|                |                 | <ul> <li>SHC68-C68-RDIO2</li> <li>Shielded High Speed</li> <li>Digital Cable for the</li> <li>Reconfigurable DIO</li> <li>Connector,</li> <li>2 m(156166-02)</li> </ul> |

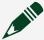

**Note** The SCB-68A DIP switches must be set for Direct Feedthrough mode for use with R Series devices. Visit <u>ni.com/info</u> and enter the Info Code scb68acables for more information on the SCB-68A accessory.

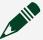

**Note** NI is not liable for connections that exceed any of the maximum ratings of input or output signals on the NI PXIe-7865 and on the computer chassis. Refer to the **NI PXIe-7865 Specifications**, available at <a href="mailto:ni.com/info">ni.com/info</a> for the maximum input and output ratings for each signal.

#### **Pinout**

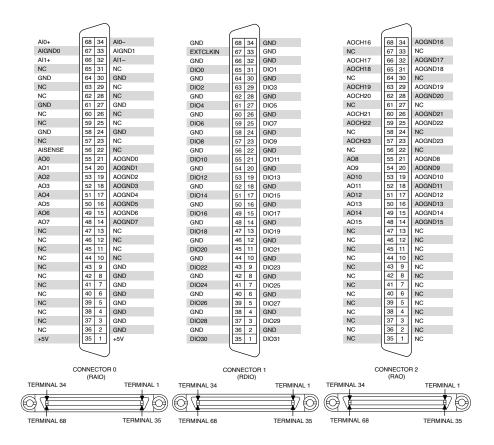

Table 2. NI PXIe-7865 Signal Descriptions

| Signal                        | Description                                                                                                    |
|-------------------------------|----------------------------------------------------------------------------------------------------|
| AI+                           | Positive analog input signal connection                                                                                                    |
| AI-                           | Negative analog input signal connection                                                                                                    |
| AISENSE                       | Reference connection for NRSE measurements                                                                                                  |
| AIGND                         | Ground reference for the analog input signal                                                                                                |
| AO                            | Analog output signal connection                                                                                                    |
| AOGND                         | Ground reference for the analog output signal                                                                                               |
| DIO                           | Digital input/output signal connection                                                                                                    |
| EXTCLKIN                      | External clock input source that can be used for source synchronous acquisitions. The provided clock source must be stable and glitch-free. |
| GND                           | Ground connection                                                                                                    |
| Supply (+5 V <sub>out</sub> ) | 5 V power output connection for external devices                                                                                            |

| Signal | Description   |
|--------|---------------|
| NC     | No connection |

The NI PXIe-7865 is protected from overvoltage and overcurrent conditions.

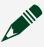

**Note** Refer to the **NI PXIe-7865 Specifications**, available at <u>ni.com/</u> manuals for more information.

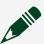

**Note** The pinout label on the lid of the SCB-68A accessory is incompatible with the NI PXIe-7865. Refer to the **NI 78xxR Pinout Labels for the SCB-68A**, available at <u>ni.com/manuals</u> for the compatible pinout labels.

#### Where to Go Next

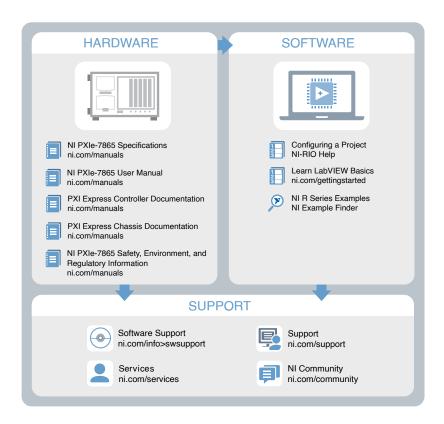

#### **NI Services**

Visit <u>ni.com/support</u> to find support resources including documentation, downloads, and troubleshooting and application development self-help such as tutorials and examples.

Visit <u>ni.com/services</u> to learn about NI service offerings such as calibration options, repair, and replacement.

Visit ni.com/register to register your NI product. Product registration facilitates technical support and ensures that you receive important information updates from NI.

NI corporate headquarters is located at 11500 N Mopac Expwy, Austin, TX, 78759-3504, USA.